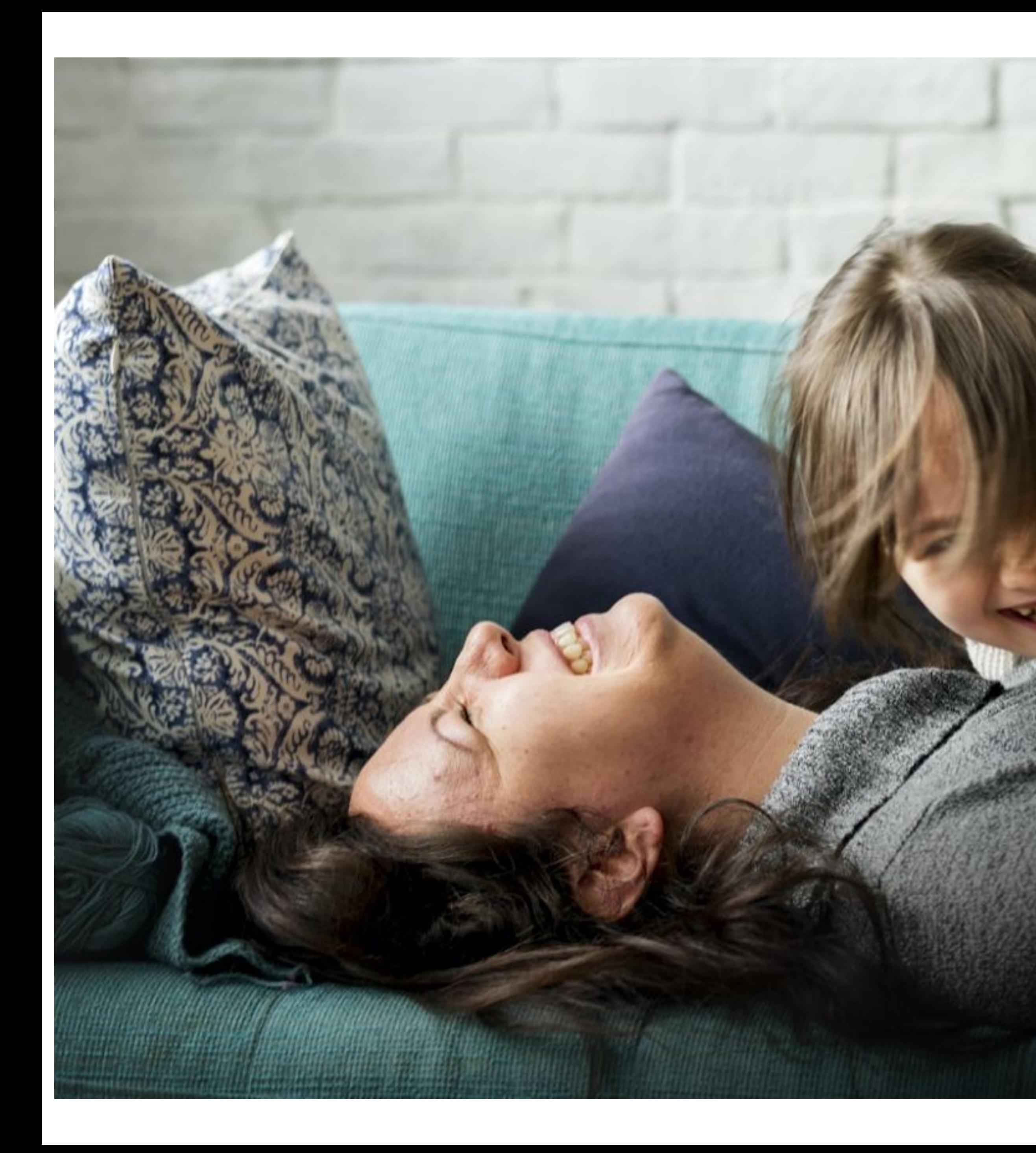

# **Welcome Home**

Connect with those who matter.

![](_page_0_Picture_3.jpeg)

### **XPLOR FOR PARENTS**

### **Everyday essentials.**

Xplor helps your child get the best start in life by personalising their learning. Relive important moments in a private online community that grows with them over time.

### **What you want to know. And what you will want to know.**

With Xplor, you can feel close when you're far away. Your child's educators can send you real-time updates, photos and videos throughout your day.

### **Digital Attendance. Simplified.**

Easy digital check-in with personal passcodes. Add guardians to pick up your child, and see when your child is checked in or out.

### **Instant Bookings. Get off to a quick start.**

Give families more convenience and certainty with bookings that can be made 24/7.

### **Stay connected.**

Follow your child's learning outcomes and activities in real time. Photos, videos and audio recordings are shared to your child's profile in a secure online environment.

![](_page_1_Picture_10.jpeg)

![](_page_2_Picture_2.jpeg)

# **HOME TRAINING HOME**

![](_page_3_Picture_4.jpeg)

![](_page_3_Picture_5.jpeg)

![](_page_3_Picture_0.jpeg)

# HOME WEB ACCESS

# Home.myxplor.com

![](_page_4_Picture_0.jpeg)

![](_page_4_Picture_1.jpeg)

# **HOME WEB.**

### **SIGN CWA AUTO DEBIT SETUP**

Website access to document based content. View Planning and Documentation. Reports and Financials

ease use a computer and Google Chrome (otherwise the CWA may not ow up correctly)

mary Carer logs into home.myxplor.com

ick on children. If you have multiple children, click on the first child you buld like to approve a CWA.

ick CWAs

here is a CWA to sign, look over the bookings and fees, click "Accept".

here is not a CWA, inform your centre admin, so they can update your rolment.

# **CCS.**  Signing a CWA

### **Xplor and MyGov.**

As a parent, you will need to accept a CWA for each child in Xplor to be eligible for subsidies under a CWA enrolment.

### **Follow these steps.**

![](_page_5_Picture_84.jpeg)

Once you have approved the CWA in Xplor, **if you are new to CCS** you will need to confirm the enrolment in MyGov.

If there are no tasks - Please allow the government system to update for up to 48 hours. In order to display the enrolment after you have approved the CWA.

### **Complete tasks in MyGov.**

● Please complete the Activity Test.

- 
- Confirm the CCS enrolment.
- Please do not 'dispute' the enrolment based on the start date, as this can only be changed by the centre admin in PRODA (PEP portal) after the CWA has been signed and enrolment has been accepted
- 

● The start date is generated based on the date the CWA was created and signed.

Please understand that only once the CWA has been signed are you entitled to receive subsidy. The later you sign the CWA the later you will receive subsidy.

### **More details on confirming enrolments in MyGov are available at[:](https://www.humanservices.gov.au/individuals/online-help/centrelink/confirm-your-childs-enrolment-details-child-care-subsidy)**

![](_page_6_Picture_19.jpeg)

https://www.humanservices.gov.au/individuals/online-help/centrelink/confirm-yourchilds-enrolment-details-child-care-subsidy

![](_page_6_Picture_13.jpeg)

![](_page_6_Picture_14.jpeg)

![](_page_7_Picture_6.jpeg)

![](_page_7_Picture_0.jpeg)

# HOME APP ACCESS

# Search for 'Xplor Home' in your device's App store.

![](_page_7_Picture_3.jpeg)

![](_page_7_Picture_4.jpeg)

Check rooms 2. Check fees Add in a Fill in Educa Add pay items 6. Data prep steps

# **HOME APP.**

Quick and easy day to day use by Parents on the go. Keep up to date on your child's day in care.

**MANAGING BOOKINGS FINANCE INVITE HUB GUESTS VIEW OBSERVATIONS LIVE HEALTH UPDATES**

![](_page_8_Picture_4.jpeg)

![](_page_8_Picture_5.jpeg)

# **HUB TRAINING HUB**

![](_page_9_Picture_3.jpeg)

**Contract Contract Contract** 

![](_page_10_Figure_1.jpeg)

### **ACCOUNTS FOR MULTIPLE PROFILES**

### **HOW TO SIGN IN A CHILD USING THE HUB**

### **HUB FOR GUESTS**

![](_page_10_Picture_3.jpeg)

![](_page_11_Picture_2.jpeg)

# **PARENT SIGN IN**

![](_page_12_Picture_0.jpeg)

**CONTACTLESS SIGN IN** THE SECOND OF STRUCK Sign In & Out TODAY ĸ **Jamie Santiago** The fastest and most hygienic way to sign a child :00am - 9:00am Little Bugs ELC in and out is to follow these steps: **Rebecca Santiago** 1. From your Xplor Welcome email, Create a **RS** No Booking Little Bugs ELC Password 2. Download the Parent App 'Xplor Home' from the App store and sign in on the app with your e-mail/password 鹽 Sign In 3. Arrive at your service and open the Home app. Select 'Sign in' and Scan the QR code located on \$2 O

Learning

- 
- 
- the HUB

![](_page_12_Picture_5.jpeg)

![](_page_13_Picture_0.jpeg)

# **C-MAIL HUB SIGN IN**<br>
<br> **Our Analysis and All All All Cood morning FOR PARENTS**

As a parent, you can also sign in your child on the HUB with an e-mail address & password. Follow these steps:

- 1. From your Xplor Welcome email, create a Password
- 2. Arrive at your service and on the HUB, tap 'Sign In'
- 3. Select 'Forgot Code' and then tap 'Use Password'
- 4. Enter your e-mail address and password to sign in your child

![](_page_13_Picture_9.jpeg)

### **Forgot Access Code**

Your Access Code is the same one that is used on the Xplor Home app.

Try using your Password instead?

![](_page_13_Picture_16.jpeg)

 $\times$ 

# **MOBILE HUB SIGN IN FOR PARENTS**

As a parent, you can also sign in your child on the HUB with a Mobile number and pin. This is called an 'Access Code'

- 1. From your Xplor Welcome email, create a Password
- 2. From your Xplor Welcome email, select 'create your Xplor ID'
- 3. Enter your e-mail address and password.
- 4. Select 'Merge Profiles' (even if you do not have multiple profiles)
- 5. Enter your e-mail address again and follow the prompts
- 6. Enter your mobile number and access code and follow the prompts
- 7. Arrive at your service and on the HUB, tap 'Sign In'
- 8. Enter your 'Access Code' (Mobile and Pin) to sign in your child

![](_page_14_Picture_10.jpeg)

### SETUP YOUR ACCESS CODE

# Sign in faster at the Xplor Hub tablet by creating your Xplor ID. Press 'Merge Profile' to create your Xplor ID.

![](_page_14_Picture_15.jpeg)

![](_page_15_Picture_3.jpeg)

# **HUB GUEST SIGN IN HUB**

**Please note: Contactless sign in via the QR Code on the HUB is not yet available for HUB GUESTS. They must use the HUB with e-mail/password or mobile/pin**

![](_page_16_Picture_65.jpeg)

![](_page_16_Picture_13.jpeg)

### **Adding Hub Guests**

Hub Guests are family and/or friends who have an account to pick up and drop off your child.

To give someone access to this feature, a parent needs to invite the person via email from their Home App.

### **How to invite an Xplorer via the mobile App?**

- 1. Parent needs to download the Home App and login
- 2. In the Home App, go to 'Account'
- 3. Click the 'Hub Guests' menu.
- 4. Click the '+' icon in the top right corner of the page.
- 5. Input the details required for the new Hub Guest and click 'Sent Invite'

### **Hub Guests**

![](_page_17_Picture_0.jpeg)

# **OURXPLOR.COM <sup>18</sup>E-MAIL HUB SIGN IN FOR HUB GUESTS**

As a HUB GUEST you can sign in/out a child with your e-mail address & password. Follow these steps:

- 1. From your Xplor Welcome email, create a Password
- 2. Arrive at your service and on the HUB, tap 'Sign In'
- 3. Select 'Forgot Code' and then tap 'Use Password'
- 4. Enter your Email address and password to sign in the child

![](_page_17_Picture_8.jpeg)

### **Forgot Access Code**

Your Access Code is the same one that is used on the Xplor Home app.

Try using your Password instead?

![](_page_17_Picture_15.jpeg)

 $\times$ 

# **MERGING PROFILES**

**OURXPLOR.COM 19** 

![](_page_18_Picture_2.jpeg)

![](_page_19_Picture_0.jpeg)

# **MERGING PROFILES - XPLOR ID**

[Xplor ID](https://staging-login.myxplor.com/) is a tool that allows you to link multiple Xplor Profiles (with different email accounts), and sign in to all your profiles on the HUB with one easy access code.

This is particularly useful if you are a parent who is also an educator, or if you are a parent of children at multiple services using Xplor, or if you are a parent and a hub guest of another child.

- 1. From your Xplor Welcome email, create a Password
- 2. From your Xplor Welcome email or, select 'create your Xplor ID'
- 3. Enter your e-mail address and password.
- 4. Select 'Merge Profiles'
- 5. Enter in your email address of your other Xplor profiles and follow the prompts to set up an access code and confirm
- 6. Arrive at any of your services and on the HUB, tap 'Sign In'
- 7. Enter your 'Access Code' (Mobile and Pin) to sign in the child or to your shift if you are an educator.
- 
- 

# **Get in touch with us.**

![](_page_20_Picture_0.jpeg)

Xplor HQ

**HOURS** 

3/520 Bourke Street

Melbourne, VIC 3000

MON-FRI

![](_page_20_Picture_7.jpeg)

7am - 7pm AEDT

### CONTACT US

support@myxplor.com

### MORE INFO

https://support.ourxplor.com/

WE'RE HERE TO HELP